# Skyline 低分子ターゲット

Skyline ターゲット質量分析環境では、質量分析計の raw データを Skyline ドキュメントにインポ ートし、情報を視覚的に表示します。本来プロテオミクス用に開発された Skyline ですが、一般 の低分子でも作業できるように拡張されています。Skyline を利用したさまざまなタイプのデー タ解析(SRM、PRM、MS1 フィルタ、DIA など)のチュートリアルも多数用意されています。 本チュートリアルは、Skyline を使用してタンパク以外の分子をターゲットとする場合の違いに 焦点を当てます。

本チュートリアルでは、メチオニン経路化合物のグループの SRM アッセイを構築します。

Skyline は、ターゲット定量的質量分析研究のためのメーカーに依存しないプラットフォームの 提供を目指しており、Agilent、Bruker、SCIEX、Shimadzu、Thermo-Scientific、および Waters の各 メーカーの装置から raw データをインポートできます。さまざまな装置プラットフォームから データをインポートすることで、再現可能なメソッドの普及、研究室間の技術の移転、装置間 の比較および複数の大型施設間での共同研究や比較が非常に容易になります。プロテオミクス の分野で何年もできていたことが、一般的な分子をターゲットとして Skyline を使用しても同じ ように利用できます。。

## はじめに

チュートリアルを始める前に、以下の zip ファイルをダウンロードしてください。

https://skyline.ms/tutorials/SmallMolecule\_3\_6.zip

この中のファイルを、以下のコンピュータ上のフォルダに解凍します。

#### C:\Users\bspratt\Documents

これにより以下の新しいフォルダが作成されます。

#### C:\Users\bspratt\Documents\SmallMolecule

フォルダには、このチュートリアルに必要なすべてのファイルが含まれています。

本チュートリアルを始める前に Skyline を使用していた場合には、Skyline をデフォルト設定に戻 すことをお勧めします。デフォルト設定に戻すには、以下の操作を行います。

- Skyline を起動します。
- 開始ページで、以下のような空のドキュメントをクリックします。

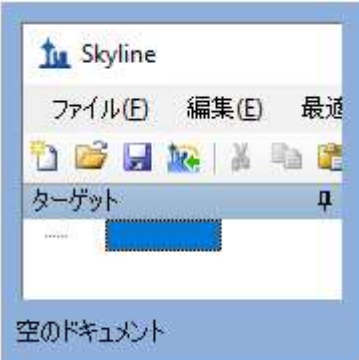

- [設定] メニューで、[デフォルト]をクリックします。
- 現在の設定を保存するかどうかを尋ねるフォームで [ いいえ ] をクリックします。

Skyline のこのインスタンスのドキュメント設定がデフォルトにリセットされました。

このチュートリアルは低分子に関するものであるため、以下のようにして分子用インターフェ イスを選択できます。

● Skyline ウィンドウの右上隅にあるユーザーインターフェイス管理をクリックし、[分子 用インターフェイス1を選択します。

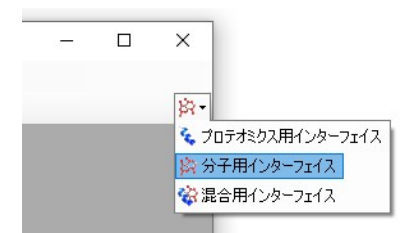

Skyline は、Skyline ウィンドウの右上隅の分子アイコン タ·で表示される分子モードで動作して います。元のプロテオミクスメニューやコントロールが表示されなくなり、低分子の分析に集 中できます。

## 分子トランジションリストの Skyline ドキュメントへのインポート

分子トランジションリストを Skyline ドキュメントに取り込む最も簡単な方法は、空のドキュメ ントから始めて、[ 編集 ] > [ 挿入 ] > [ トランジションリスト ] メニュー項目を利用することです。

Skyline では、最低でも各プリカーサーとプロダクトイオンの電荷状態と、イオン組成式または m/z が既知である必要があります。トランジションリストにプロダクトイオンの情報がない場 合は、プリカーサーターゲットのリストであると推定されます。プロダクト情報が異なるプリ カーサー情報が繰り返される場合は、ペプチドの場合と同様、単一プリカーサーからの複数ト ランジションを示すものと認識されます。

#### イオン式および付加物の記述に関するノート

プロテオミクス用途では、Skyline はプロトン付加によるイオン化を問題なく推定できます。そ のため、電荷ペプチドの記述に必要とされるものは、その配列および電荷状態だけです。しか し、一般の低分子の場合はナトリウム獲得、水素損失など、さまざまな方法でイオン化が起こ り得ます。Skyline では、http://fiehnlab.ucdavis.edu/staff/kind/Metabolomics/MS-Adduct-Calculator/ に記載されたスタイルで付加物を記述し、イオン化モードを例えば「[M+Na]」、「[M-2H]」、 「[2M+ACN+H]」のように指定できます。

付加物の記述法を用いて、分子が同位体で標識されていることを示すことができます。たとえ ば、付加物「[M3Cl374H2-Na]」は、分子の 3 個の Cl 原子が 37Cl で置換され、4 個の H 原子が重 水素で置換され、分子がナトリウム損失によってイオン化されていることを示します。

組成が分からない分子については、付加物で質量シフトを示すことができます。たとえば、 「[M(-1.23)+H]」は、変化していない場合よりも分子の質量が 1.23 AMU 軽く、分子は水素獲得 によってイオン化されることを示します。

どのようにイオン化するかがわからない分子の場合は、付加物が電荷のみを示すことがありま す。たとえば、「[M+3]」は電荷状態 3 を示します。m/z 値は分子質量の 1/3 となります。プリ カーサーでもプロダクトでも、トランジションリストを完全に m/z 値で記述することはできま すが、化学式がなければ Skyline は同位体分布を提供できません。したがって、中性分子と付加 物の説明の両方の化学式があることが望ましいです。

## トランジションリストの挿入

非プロテオミクス分子をターゲットとする Skyline ドキュメントの作成を開始するには、以下の 操作を行います。

● チュートリアルフォルダ以内にある「SMTutorial\_TransitionList.csv」ファイルを探し、 Excel で開きます。

以下の値が表示されます。

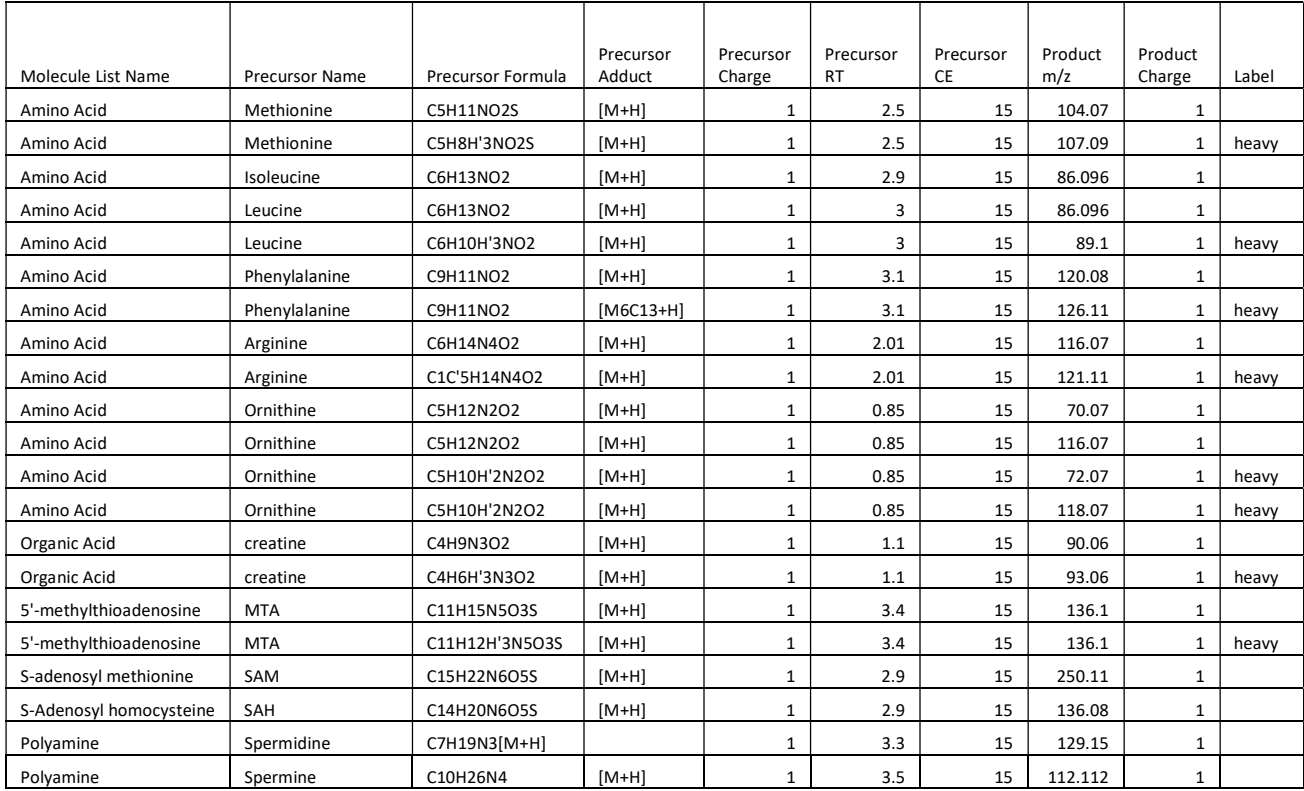

- Excel で、ヘッダー行を含むトランジションリストの行と列を選択し、コピー (Ctrl+C) します。
- Skyline [編集] メニューで [挿入] を選択して、[トランジションリスト] をクリックしま す。

以下のような [トランジションリストの挿入] フォームが表示されます。

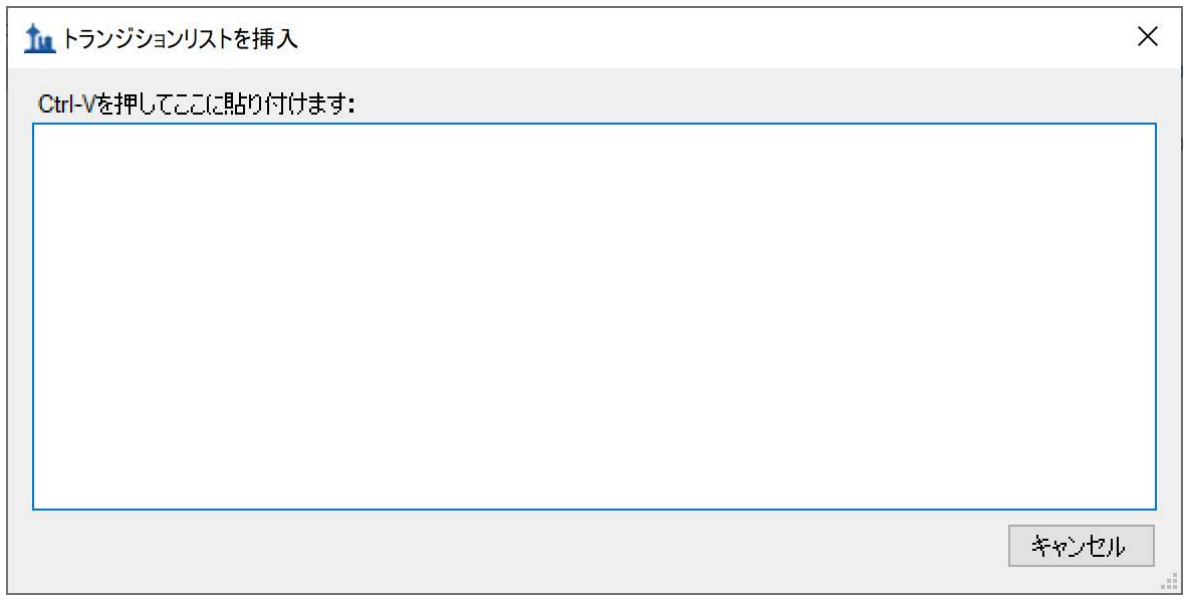

● [貼り付け] (Ctrl-V) をクリックして、クリックボードにコピーした情報を Skyline には り付けます。

### [トランジションリストのインポート:列の識別]フォームが次のように表示されます。

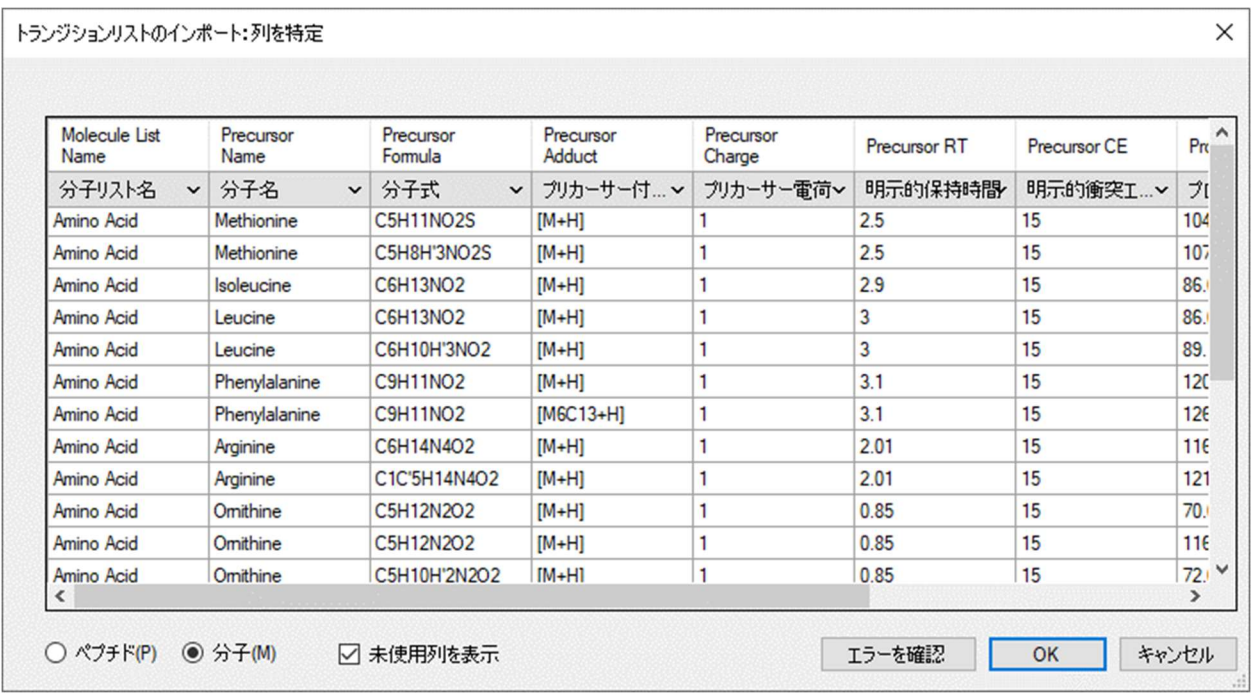

● フォーム下の[分子]ボタンがオンになっていることを確認します。

各列にはドロップダウンコントロールがあり、列のタイプを指定できます。この場合、Skyline は必要な列すべてを正しく自動

同定しています。

● [OK] ボタンをクリックします。

イオン組成および付加物の説明についてのその他の注意

この例では、メチオニンと d3-メチオニンのように非標識体と標識体のペアがあります。トラ ンジションリストでは、これが C5H11NO2S [M+H]および C5H8H'3NO2S [M+H]として記述されて いますが、付加物の記述法を使用すると、これは C5H11NO2S [M+H]および C5H11NO2S [M3H2+H]とも記述できます。フェニルアラニンの非標識体と標識体のペアでもこの例がありま す。式は同じですが、標識体の付加物の記述は 6 個の炭素が C13 で置換されていると指示して います。プリカーサー付加物列はオプションであることに注意してください。スペルミジンの 例にあるように、付加物はイオン組成の一部として与えられることもあります。また、プリカ ーサー電荷列は実質的に不要であることにも注意してください。電荷状態は、付加物の記述か ら推定できます。標識タイプ列も厳密には不要です。ヘビー標識はプリカーサーイオン組成や 付加物から推定できます。

注:ファイル>インポート>トランジションリストのメニュー項目を使用すると、ファイルを 開いて内容をコピーして貼り付けることなくファイルを直接インポートできます。

これで Skyline ウィンドウは以下のようになります。

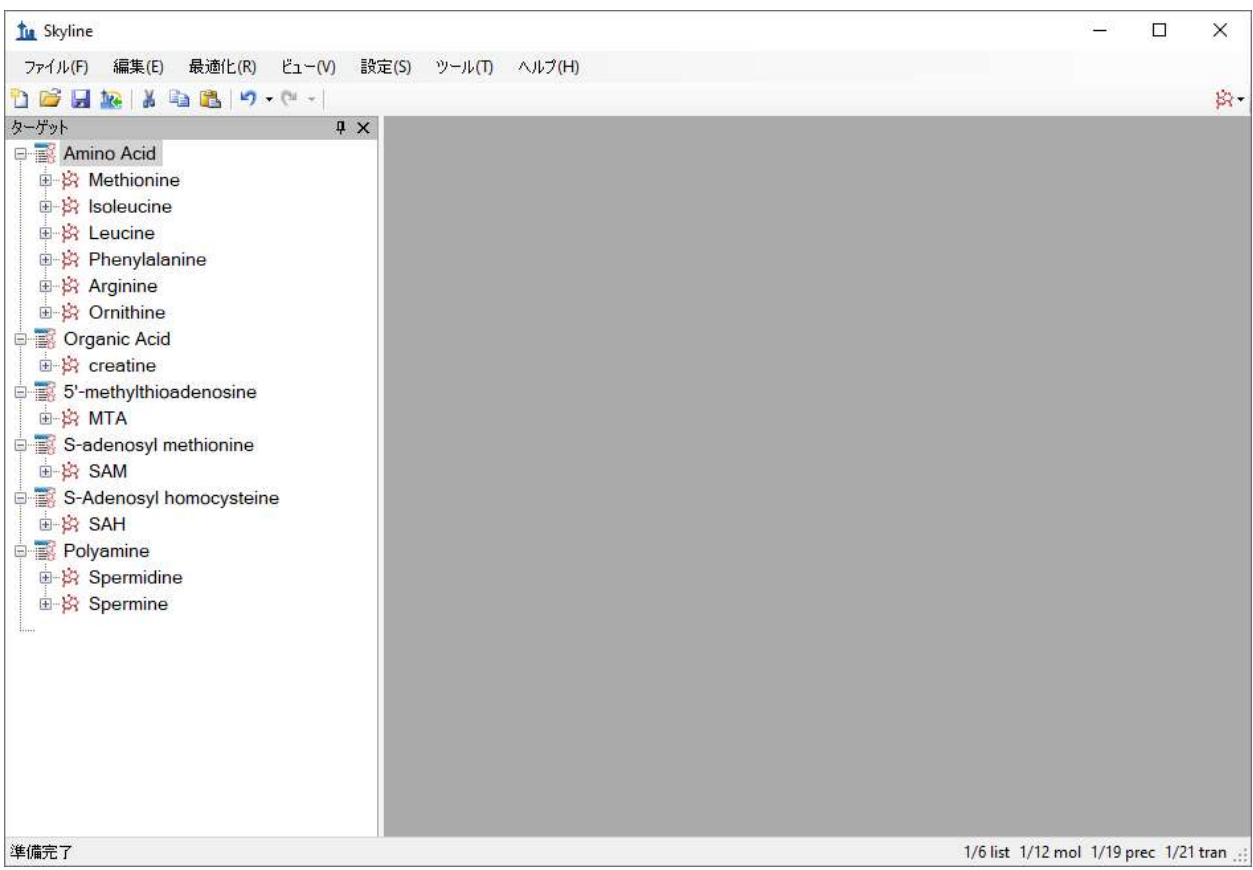

この時点で、装置メソッド、プリカーサー単離リスト(PRM 用)、またはトランジションリス ト (SRM 用)のいずれかをエクスポート可能です。この手順の実行方法の詳細については、タ ーゲットメソッドの編集、既存の定量実験、またはターゲット MS/MS (PRM) チュートリアル をご覧ください。

#### raw データファイルのインポート

本チュートリアルでは、Skyline からエクスポートしたメソッドで、Waters Xevo TQS を用いて取 得した raw データをインポートしてみましょう。これを今行うには、以下の操作を行います。

- [ファイル] メニューで、[ 保存] をクリックします。 (Ctrl+S)
- このドキュメントを、作成したチュートリアルフォルダに「Amino Acid Metabolism.sky」 として保存します。
- [ファイル]メニューで、[インポート]を選択して[結果]をクリックします。
- 「結果をインポート1フォームで、「ファイルにシングルインジェクション繰り返し測定 を追加1を選択します。
- フォームの下部にある [ 同時にインポートするファイル ] ドロップダウンリストで、最 良のインポートパフォーマンスを提供する [多く]をクリックします。
- [OK]ボタンをクリックします。

 リストの最初のフォルダをクリックし、Shift キーを押しながら最後のフォルダをクリッ クしてチュートリアルフォルダにある 18 の raw データフォルダすべてを選択します。

[結果ファイルをインポート] フォームは以下のようになります。

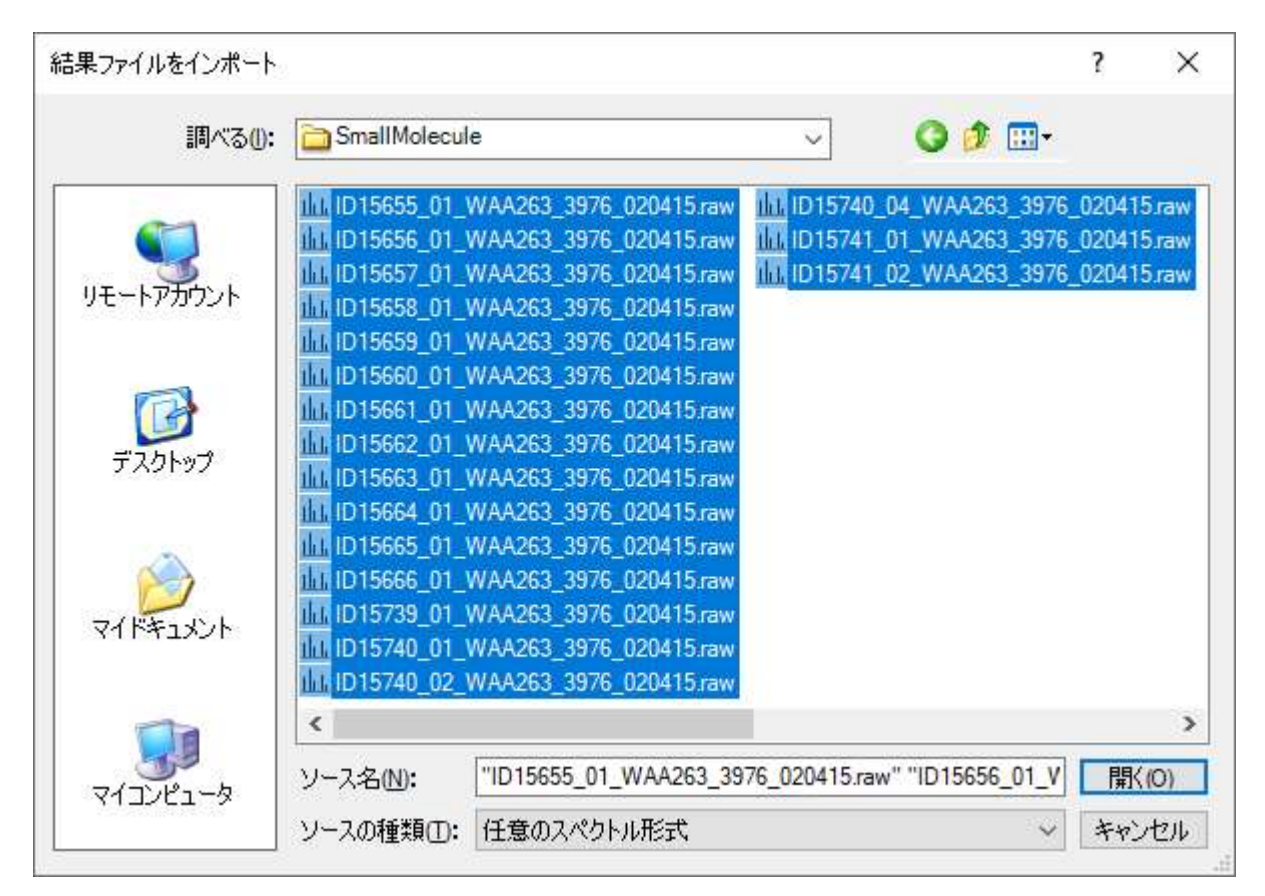

- [開く]ボタンをクリックします。
- [結果をインポート]フォームで共通プリフィックスを削除するか聞かれた場合は、[削 除しない1オプションを選択します。
- [OK]ボタンをクリックします。

当該ファイルは、特定のアミノ酸欠乏条件下のがん細胞株の代謝物の抽出です。アミノ酸メチ オニン、アルギニン、または両方を 3 時間欠乏させたものと対照(すべてのアミノ酸)とを比 較しています。1

ファイル名と条件:

```
ID15739_01_WAA263_3976_020415 – Double Blank 
ID15740_01_WAA263_3976_020415 – Extraction Blank (contains SIL standards)
ID15740_02_WAA263_3976_020415 – Extraction Blank (contains SIL standards) 
ID15740_04_WAA263_3976_020415 – Extraction Blank (contains SIL standards) 
ID15655_01_WAA263_3976_020415 – All AA Sample 1 
ID15656_01_WAA263_3976_020415 – All AA Sample 2 
ID15657_01_WAA263_3976_020415 – All AA Sample 3
```

```
ID15658_01_WAA263_3976_020415 – Minus Met Sample 1 
ID15659_01_WAA263_3976_020415 – Minus Met Sample 2 
ID15660_01_WAA263_3976_020415 – Minus Met Sample 3 
ID15661_01_WAA263_3976_020415 – Minus Arg Sample 1 
ID15662_01_WAA263_3976_020415 – Minus Arg Sample 2 
ID15663_01_WAA263_3976_020415 – Minus Arg Sample 3 
ID15664_01_WAA263_3976_020415 – Minus Arg, Minus Met Sample 1 
ID15665_01_WAA263_3976_020415 – Minus Arg, Minus Met Sample 2 
ID15666_01_WAA263_3976_020415 – Minus Arg, Minus Met Sample 3 
ID15741_01_WAA263_3976_020415 – Pooled QC Sample 1 
ID15741_02_WAA263_3976_020415 – Pooled QC Sample 2
```
当該ファイルは瞬時にインポートされ、Skyline ウィンドウは以下のようになります。

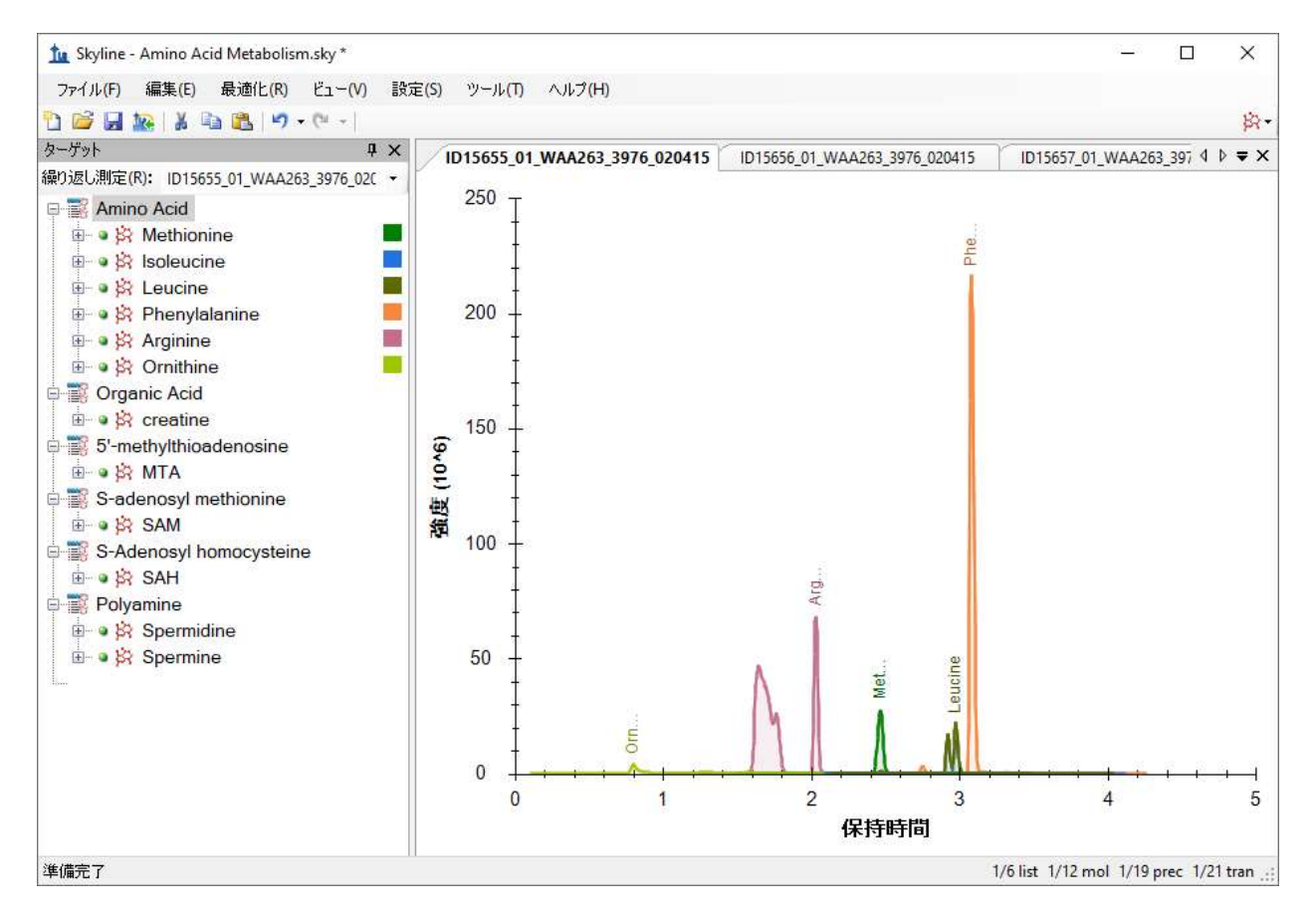

Skyline 概要グラフを利用して個別のターゲットを表示するには、以下の操作を行います。

- [ビュー]メニューで、[ピーク面積]を選択して[繰り返し測定の比較]をクリックしま す。
- [ ビュー ] メニューで、[ 保持時間 ] を選択して [ 繰り返し測定の比較 ] をクリックします。
- これらのビューをクリック&ドラッグして、クロマトグラムグラフの上にドックします。
- 「ターゲット1ビュー内の最初のターゲット「Methionine」を選択します。

これで Skyline ウィンドウは以下のようになります。

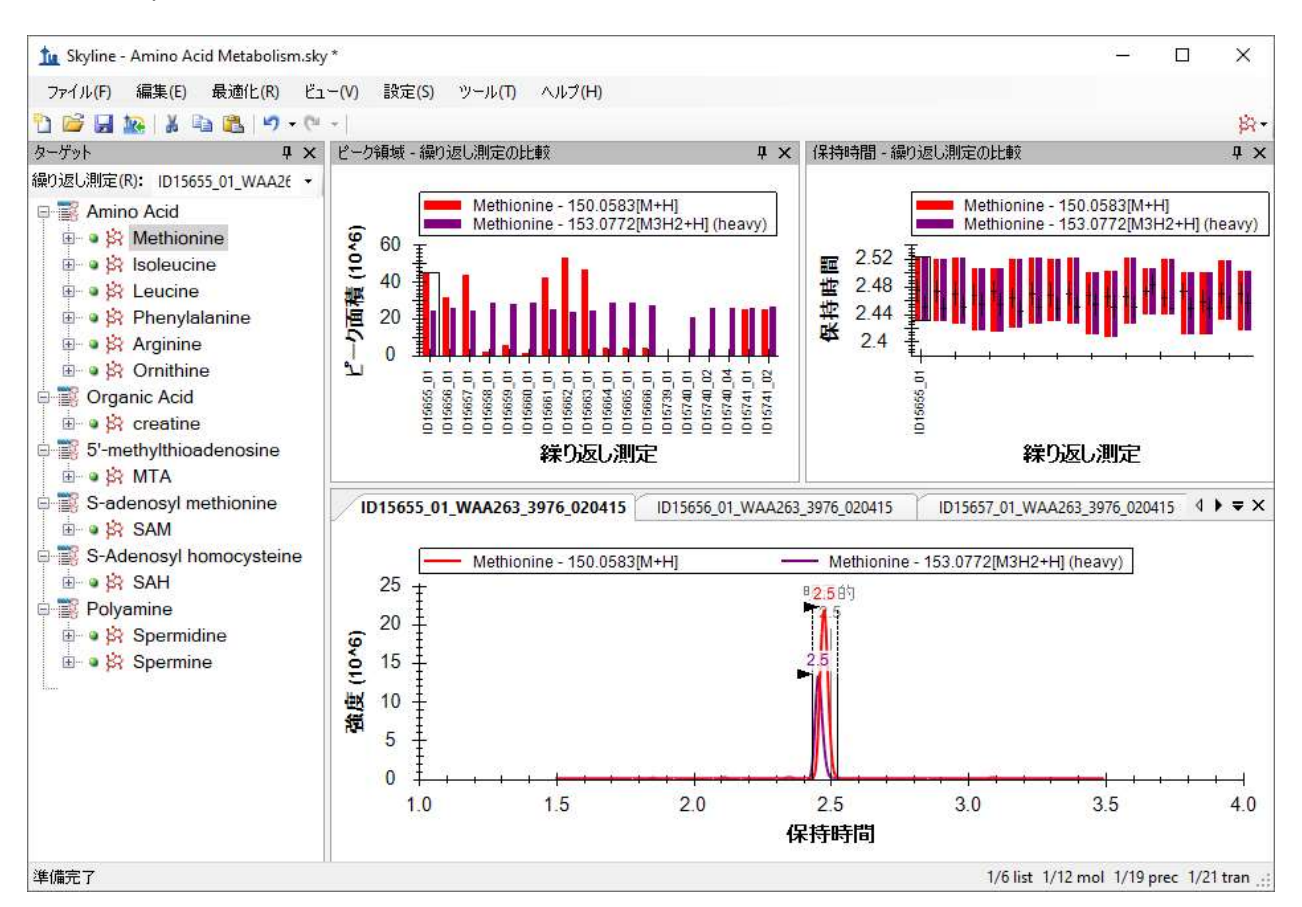

# まとめ

本チュートリアルでは、Skyline ドキュメントを、ターゲット分子のプリカーサーイオンの化学 式および付加物、さらにプロダクトイオンの m/z 値で指定して作成する方法を学びました。メ タボロミクス研究者が取得した繰り返し測定データセットをインポートし、もともとはターゲ ットプロテオミクス用に開発された Skyline の既存の機能の多くが、非プロテオミクス分子デー タにも適用できることを理解しました。

# 参考文献

1. Tang, X. et al. Comprehensive Profiling of Amino Acid Response Uncovers Unique Methionine-Deprived Response Dependent on Intact Creatine Biosynthesis. PLoS Genet 11, e1005158 (2015).